## EyeCAD FAQ

## **FAQ 境界情報の変更**

## 境界情報を変更する方法

外構図で敷地を入力すると、境界情報(隣地境界線)が入ります。境界情報を変更するには、以下の手順で操作します。

- ① 「境界条件」 → 「境界条件」 をクリックする
- ② 変更したい辺をクリックする
- ③ 「境界条件の設定」画面にて更新する

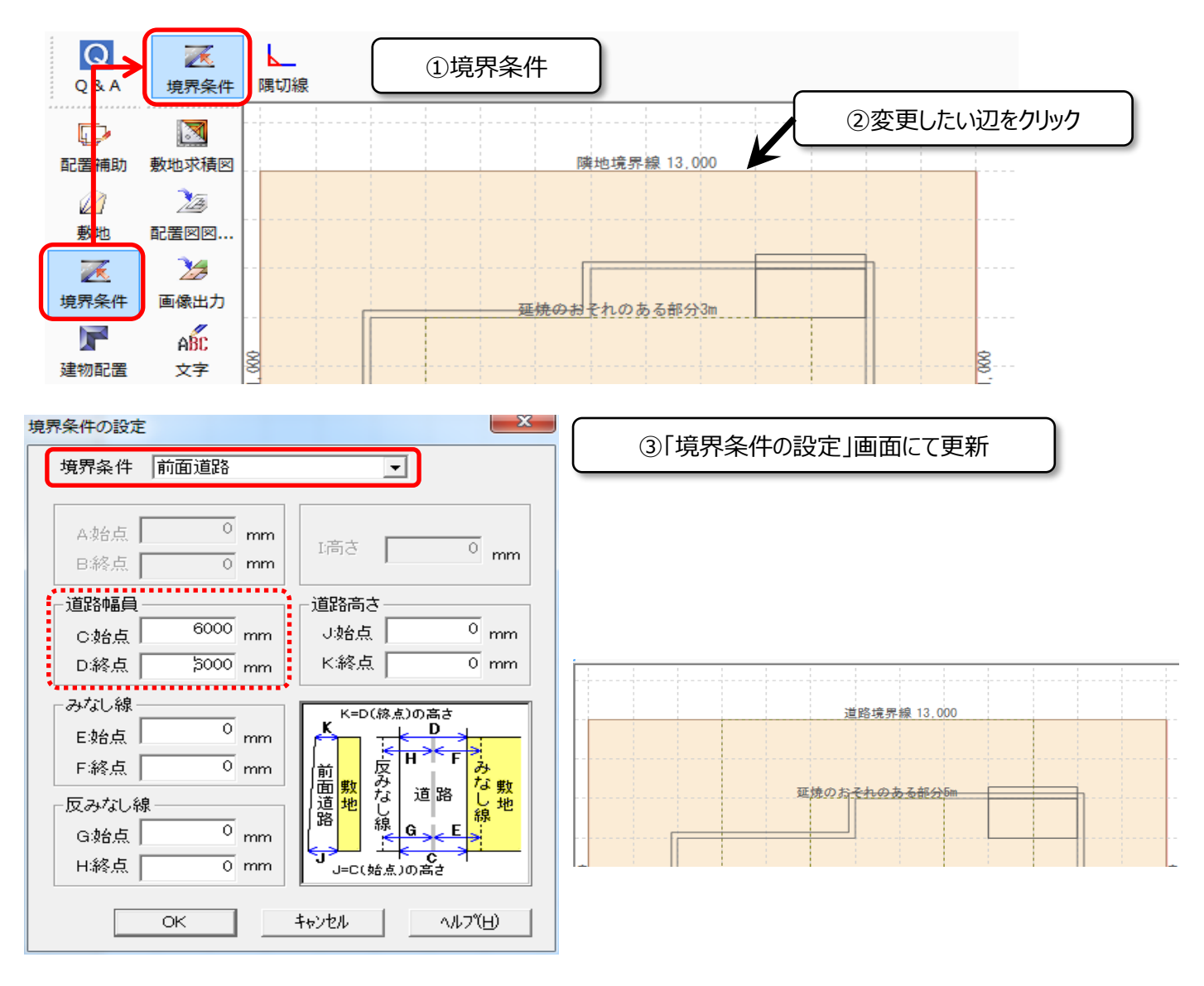

**FAQ-境界情報の変更 は以上です**